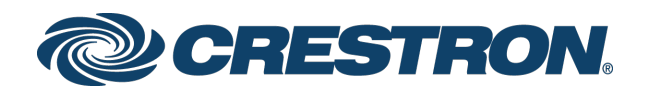

# Federated Single Sign-On for Crestron Fusion® Software

Configuration Guide Crestron Electronics, Inc.

#### Original Instructions

The U.S. English version of this document is the original instructions. All other languages are a translation of the original instructions.

Crestron product development software is licensed to Crestron dealers and Crestron Service Providers (CSPs) under a limited non-exclusive, non-transferable Software Development Tools License Agreement. Crestron product operating system software is licensed to Crestron dealers, CSPs, and end-users under a separate End-User License Agreement. Both of these Agreements can be found on the Crestron website a[t www.crestron.com/legal/software\\_license\\_agreement.](http://www.crestron.com/legal/software_license_agreement)

The product warranty can be found at [www.crestron.com/legal/sales-terms-conditions-warranties.](http://www.crestron.com/legal/sales-terms-conditions-warranties)

The specific patents that cover Crestron products are listed a[t www.crestron.com/legal/patents.](http://www.crestron.com/legal/patents)

Certain Crestron products contain open source software. For specific information, visit [www.crestron.com/legal/open-source-software.](http://www.crestron.com/legal/open-source-software)

Crestron, the Crestron logo, and Crestron Fusion are either trademarks or registered trademarks of Crestron Electronics, Inc. in the United States and/or other countries. Active Directory, Azure, Microsoft, and Windows are either trademarks or registered trademarks of Microsoft Corporation in the United States and/or other countries. Other trademarks, registered trademarks, and trade names may be used in this document to refer to either the entities claiming the marks and names or their products. Crestron disclaims any proprietary interest in the marks and names of others. Crestron is not responsible for errors in typography or photography.

This document was written by the Technical Publications department at Crestron. ©2019 Crestron Electronics, Inc.

# Contents

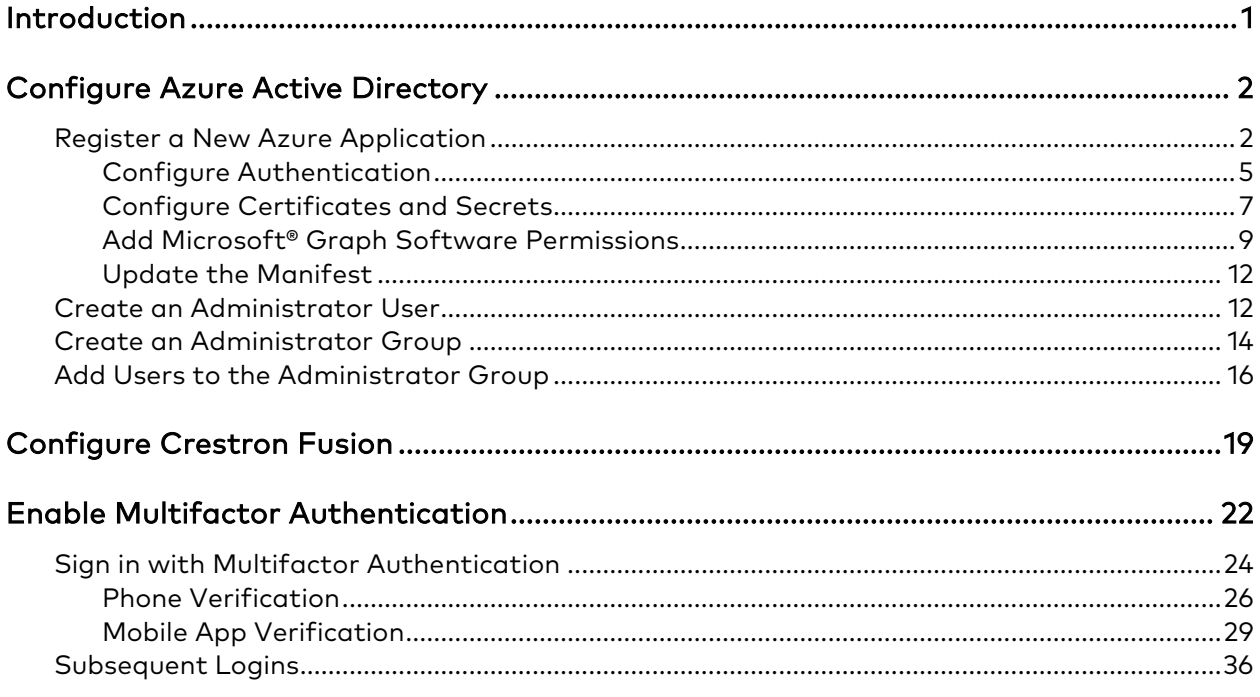

# Federated Single Sign-On for Crestron Fusion® Software

## <span id="page-4-0"></span>Introduction

This document describes the procedures required to configure federated single sign-on for Crestron Fusion® software via the Azure® Active Directory® service.

NOTE: The procedures and web page images provided in this document are subject to change at any time but are accurate as of Crestron Fusion version 11.1.8000.

## <span id="page-5-0"></span>Configure Azure Active Directory

Prior to configuring Crestron Fusion, Azure Active Directory must be configured to support federated single sign-on via the Azure portal.

## <span id="page-5-1"></span>Register a New Azure Application

To register a new Crestron Fusion application in Azure Active Directory:

- 1. Sign into the Azure portal [\(https://portal.azure.com/#home\)](https://portal.azure.com/#home).
- 2. Select the correct directory and subscription using the top navigation menu. Refer to the following image.

#### Directory + subscription Page

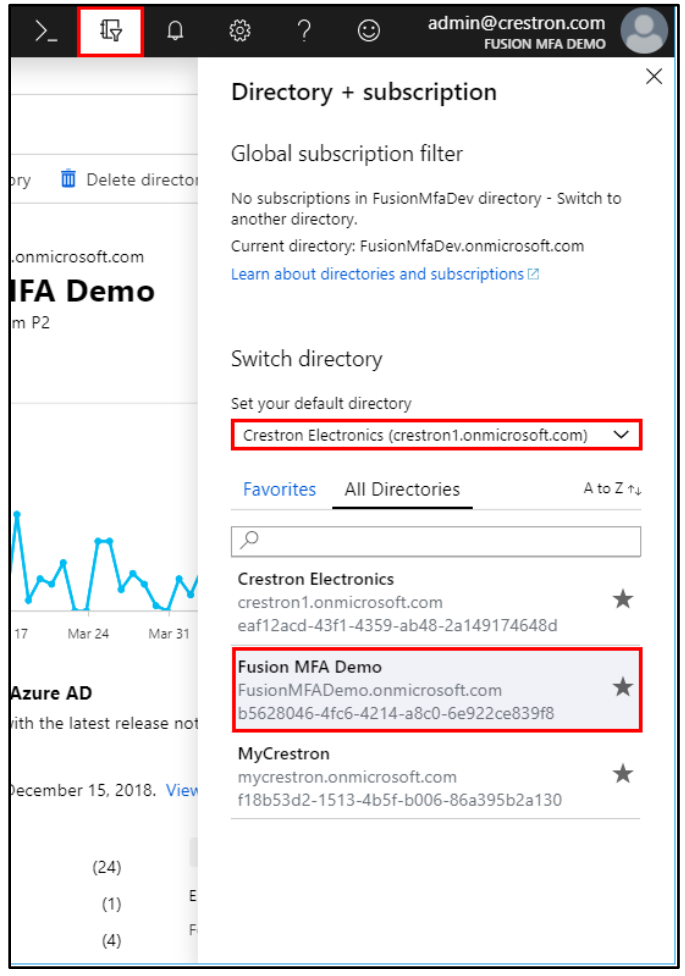

3. Select Azure Active Directory from the left navigation menu.

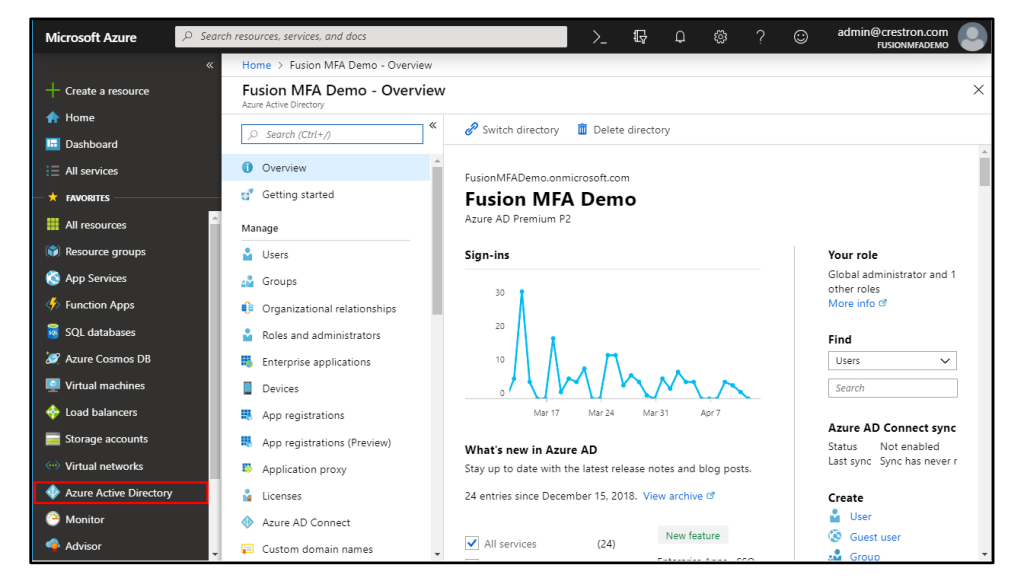

Azure Active Directory Page – Overview

- 4. Select App registrations (Preview) from the Azure widget menu.
- 5. Click + New registration.

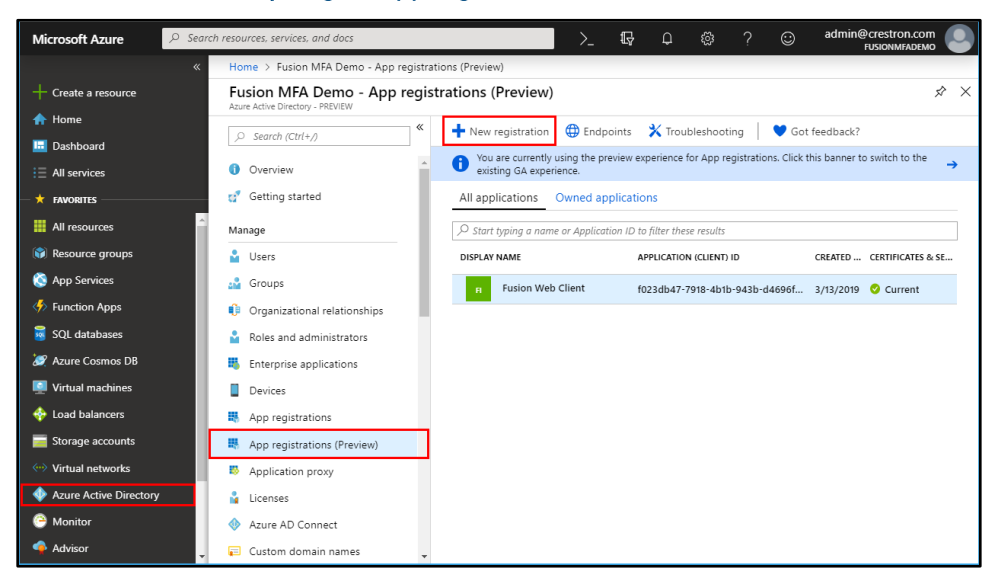

Azure Active Directory Page – App registrations (Preview)

- 6. Enter the following information in the Register an application page:
	- Name: Enter a name for the application.
	- Supported account types: Click the Accounts in this organizational directory only radio button.
	- Redirect URI (optional): Set a redirection URI for the application:
		- Select Web from the drop-down menu.
		- Enter the URL for the Crestron Fusion Cloud login page in the text box (such as "https://fusioncloudserver.com/fusion/webclient/default.aspx").

NOTE: The URL must be entered in all lowercase characters.

#### Register an Application Page

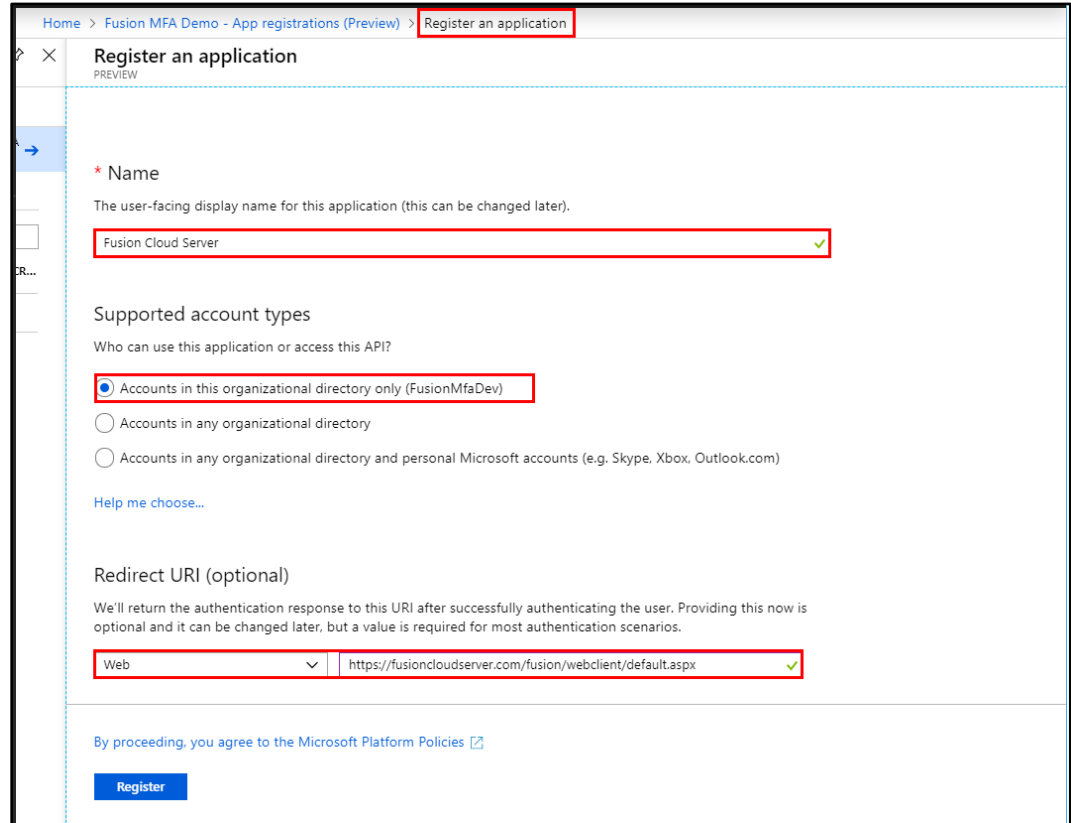

7. Click Register. The application is created and the following panel is displayed.

#### Application Page

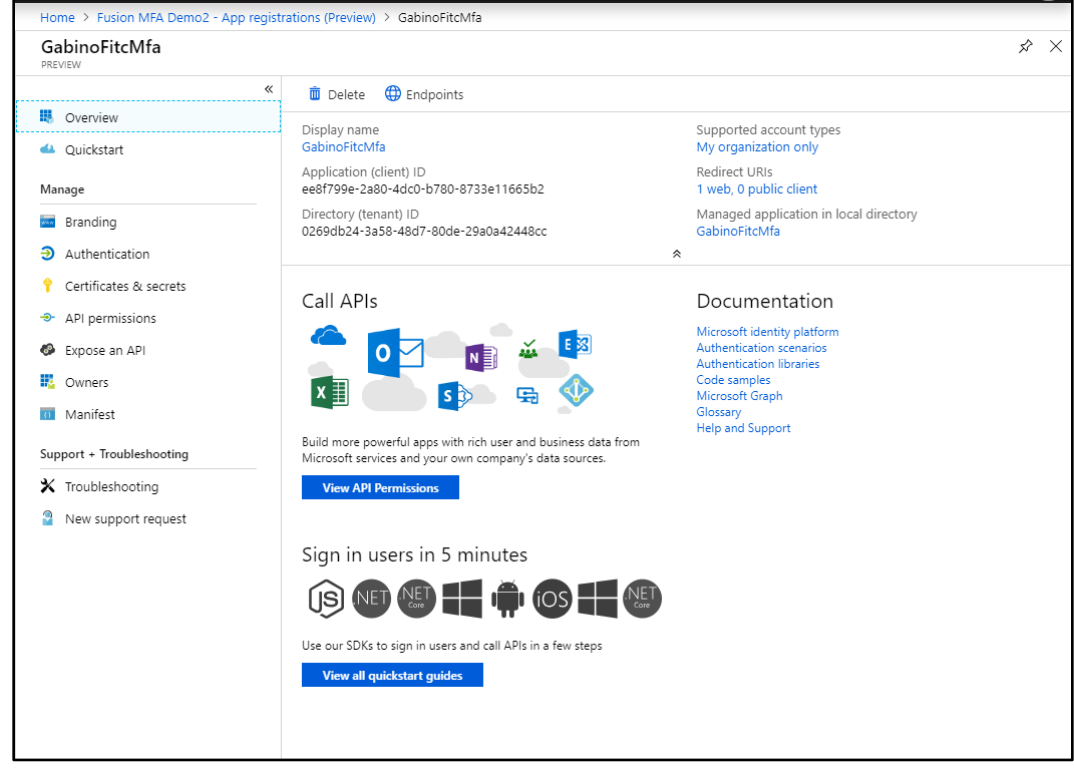

### <span id="page-8-0"></span>Configure Authentication

To configure authentication settings for the application:

- 1. On the application page, select Authentication from the left navigation menu.
- 2. Under Advanced settings, click the check box next to ID tokens to enable this feature. A filled check box indicates that the feature is enabled.

3. Click Save at the top of the page.

#### Application Page – Authentication

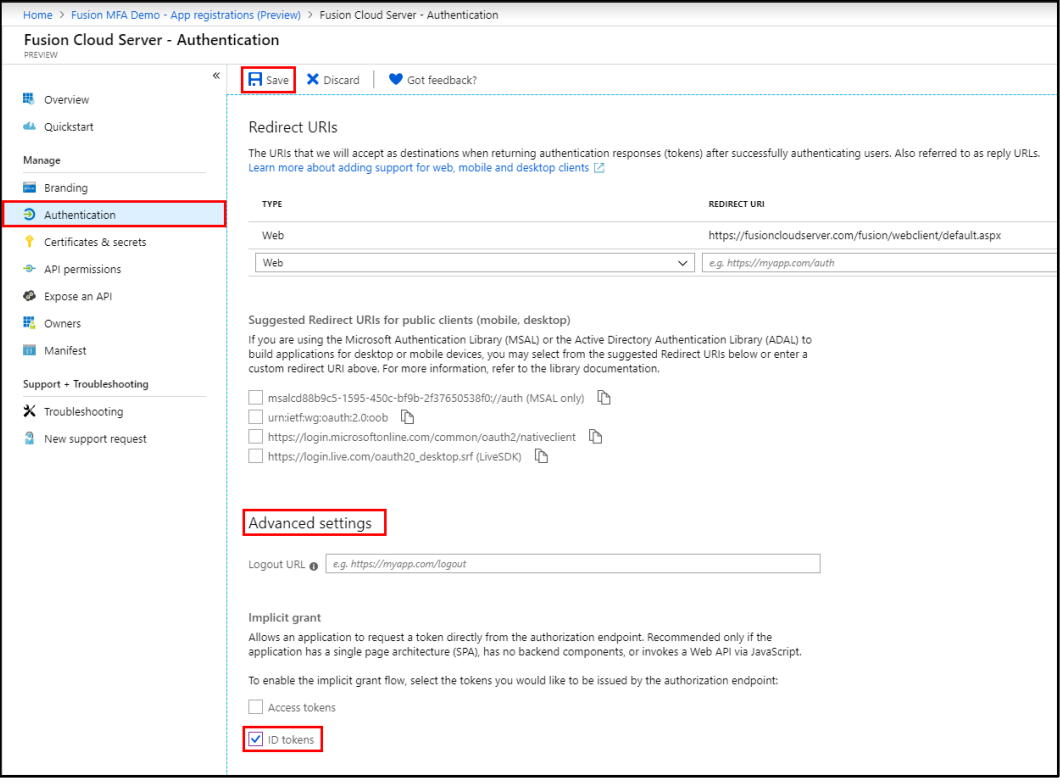

## <span id="page-10-0"></span>Configure Certificates and Secrets

To configure certificates and secrets settings for the application:

- 1. On the application page, select Certificates & secrets from the left navigation menu.
- 2. Under Client secrets, click + New client secret.

#### Application Page – Certificates & secrets

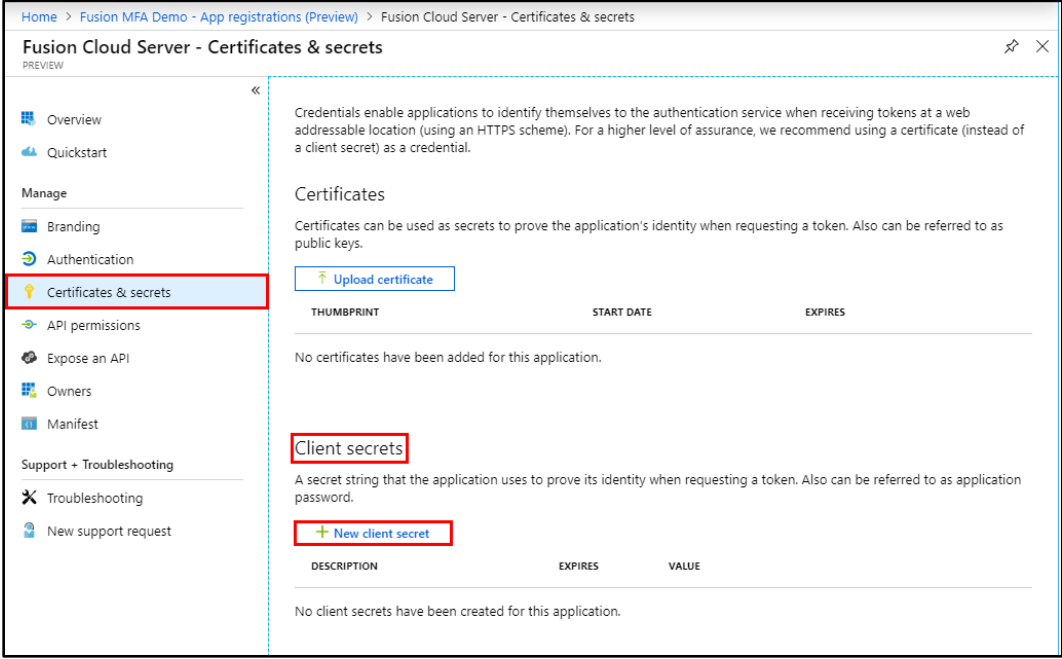

An Add a client secret dialog box is displayed.

#### Add a client secret Dialog Box

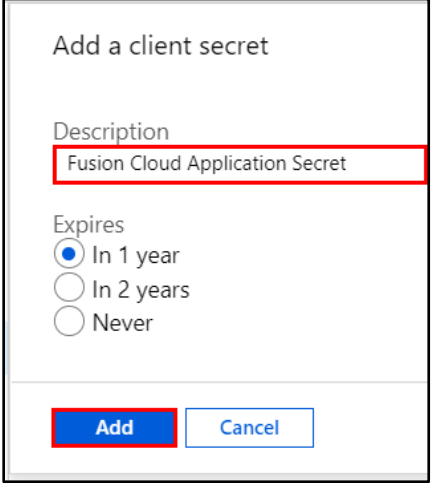

- 3. Enter a description for the client secret in the Description text field.
- 4. Select In 1 year, In 2 years, or Never from the Expires selections.
- 5. Click Add. A new client secret value for the application is displayed on the Certificates & secrets page.
- 6. Copy the client secret value and save it to a secure location. This value will be entered later in the Crestron Fusion Configuration Manager.

NOTE: The client secret value cannot be retrieved after leaving the Certificates & Secrets page. Ensure the value is copied to a secure location prior to leaving the page.

#### Application Page – Certificates & secrets (Client Secret Value)

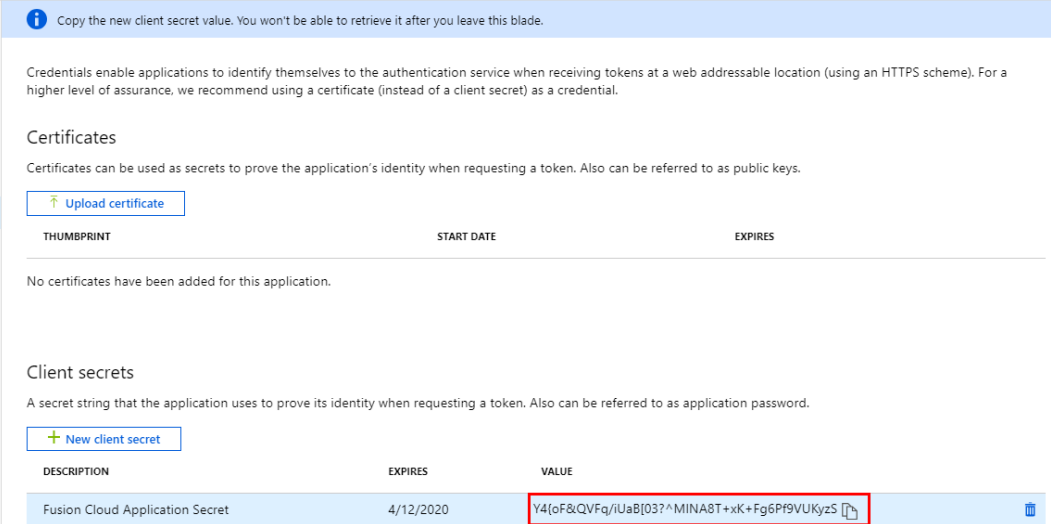

### <span id="page-12-0"></span>Add Microsoft® Graph Software Permissions

To configure Microsoft® Graph software permissions for the application:

- 1. On the application page, select API permissions from the left navigation menu.
- 2. Under API permissions, click + Add a permission.

#### Application Page – API permissions

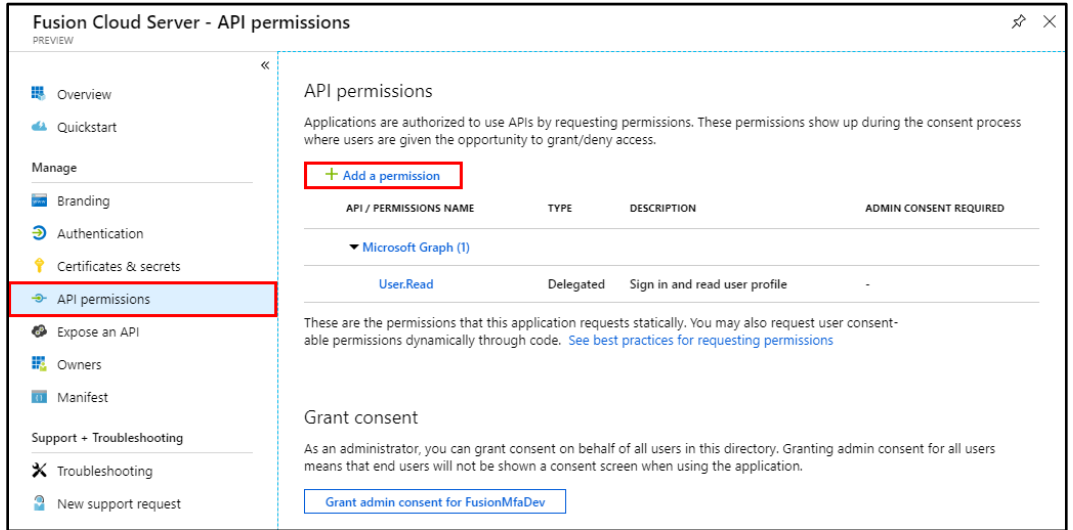

3. On the Request API permissions page, select the Microsoft APIs tab, and then click the Microsoft Graph tile.

#### Request API permissions Page

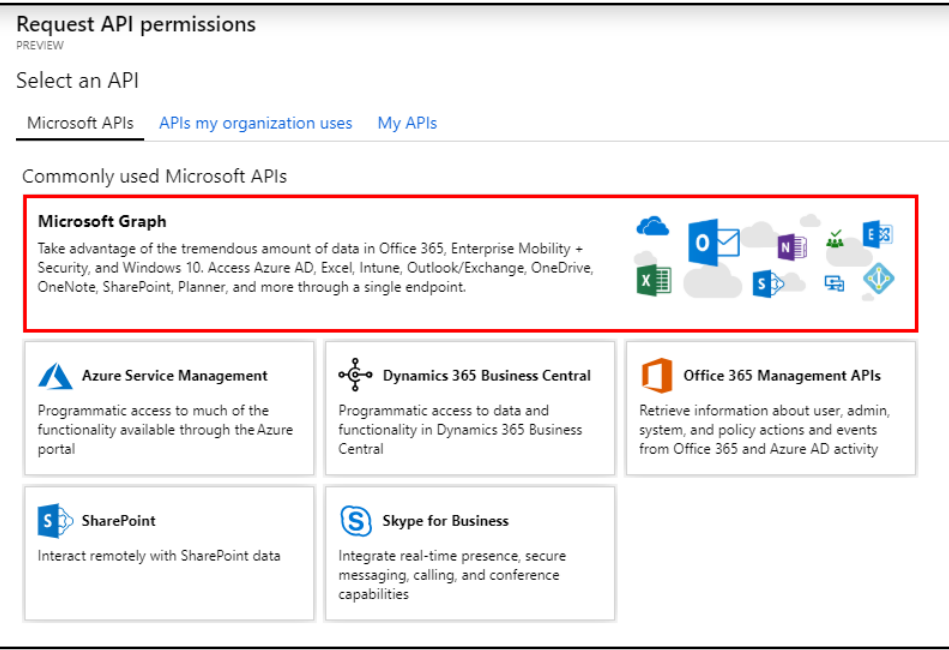

4. Click the Delegated permissions tile.

#### Request API permissions Page – Microsoft Graph

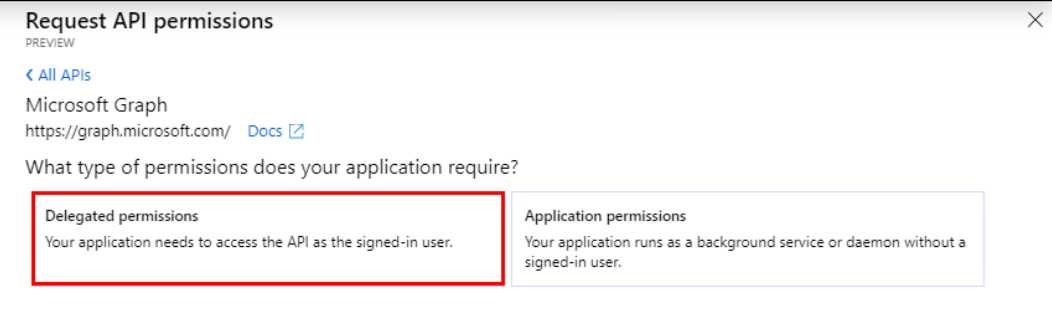

- 5. Click the check boxes next to the following permissions to select them:
	- offline\_access
	- openid
	- profile
- 6. Scroll down to and expand the Group accordion, and then click the check box next to Group.Read.All.

#### Request API permissions Page – Group

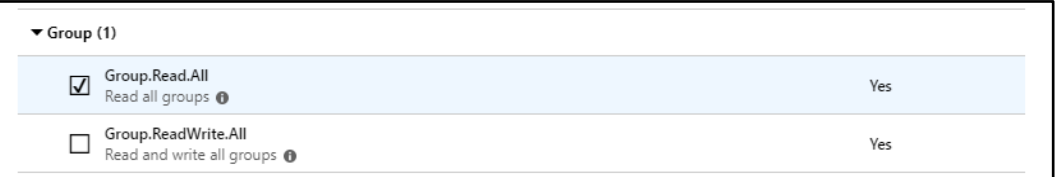

7. Click Add permissions.

Request API permissions – Add permissions Button

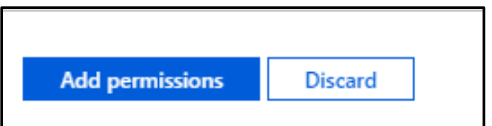

8. Under Grant consent, click Grant admin consent for [Directory Name].

API permissions Page – Grant Admin Consent

| Permissions have changed. Users and/or admins will have to consent even if they have already done so previously.                                                                                    |           |                                                     |                              |
|----------------------------------------------------------------------------------------------------|-----------|-----------------------------------------------------|------------------------------|
| API permissions                                                                                                    |           |                                                     |                              |
| Applications are authorized to use APIs by requesting permissions. These permissions show up during the consent process where users are given the opportunity to<br>grant/deny access.              |           |                                                     |                              |
| $+$ Add a permission                                                                                                    |           |                                                     |                              |
| API / PERMISSIONS NAME                                                                                                    | TYPE      | <b>DESCRIPTION</b>                                  | ADMIN CONSENT REQUIRED       |
| Microsoft Graph (5)                                                                                                    |           |                                                     |                              |
| Group.Read.All                                                                                                    | Delegated | Read all groups                                     | Not granted for Fusio<br>Yes |
| <b>User</b> , Read                                                                                                    | Delegated | Sign in and read user profile                       |                              |
| offline access                                                                                                    | Delegated | Maintain access to data you have given it access to |                              |
| openid                                                                                                    | Delegated | Sign users in                                       |                              |
| profile                                                                                                    | Delegated | View users' basic profile                           |                              |
| These are the permissions that this application requests statically. You may also request user consent-<br>able permissions dynamically through code. See best practices for requesting permissions |           |                                                     |                              |
| Grant consent<br>As an administrator, you can grant consent on behalf of all users in this directory. Granting admin consent for all users                                                          |           |                                                     |                              |
| means that end users will not be shown a consent screen when using the application.<br><b>Grant admin consent for Fusion MFA Demo</b>                                                               |           |                                                     |                              |

9. A message window confirming the changes is displayed. Click Yes to confirm.

#### Grant Permissions Message Window

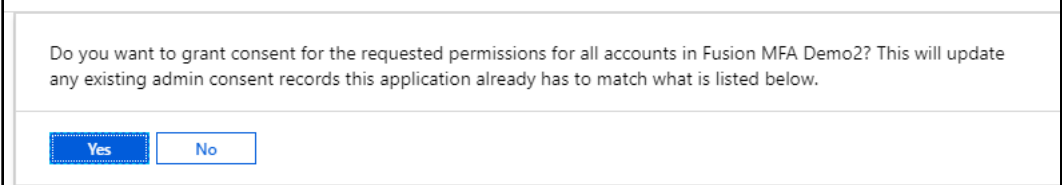

### <span id="page-15-0"></span>Update the Manifest

To update the manifest file for the application:

- 1. On the application page, select Manifest from the left navigation menu.
- 2. In the manifest JSON object, change the value of "groupMembershipClaims" from null to "SecurityGroup".
- 3. Click Save.

#### Application Page – Edit Manifest

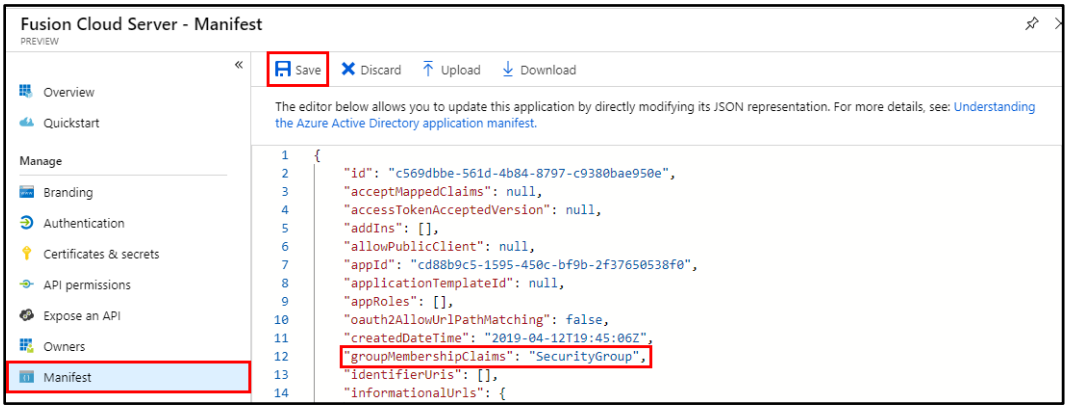

## <span id="page-15-1"></span>Create an Administrator User

To create a new administrator user in Azure Active Directory:

- 1. Select Azure Active Directory from the left navigation menu in the Azure portal.
- 2. Navigate to Users > All users.
- 3. Click + New user.

#### Users Page – All users

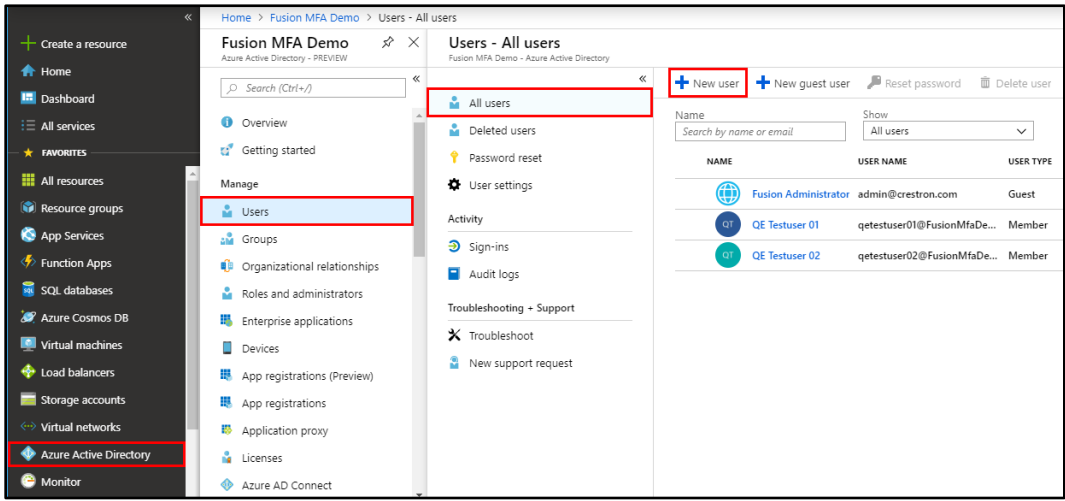

- 4. Enter the following information for the new user in the page that is displayed:
	- Name: Enter the first and last name of the user.
	- User name: Enter the user's email from the directory domain. In the example image below, the directory used is "FusionMfaDemo2.onmicrosoft.com", so a valid username would be "username@FusionMfaDemo2.onmicrosoft.com".
	- Password: A temporary password is provided in this field after a name and username are entered.
	- Click the Show Password check box under the Password field, and then copy the password to a secure location.

#### New User Page

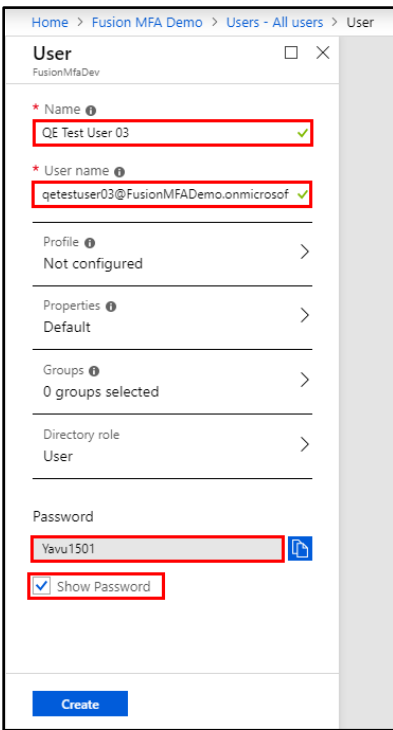

5. Click Create. The new user is added to the All users window.

#### Users Page – All users

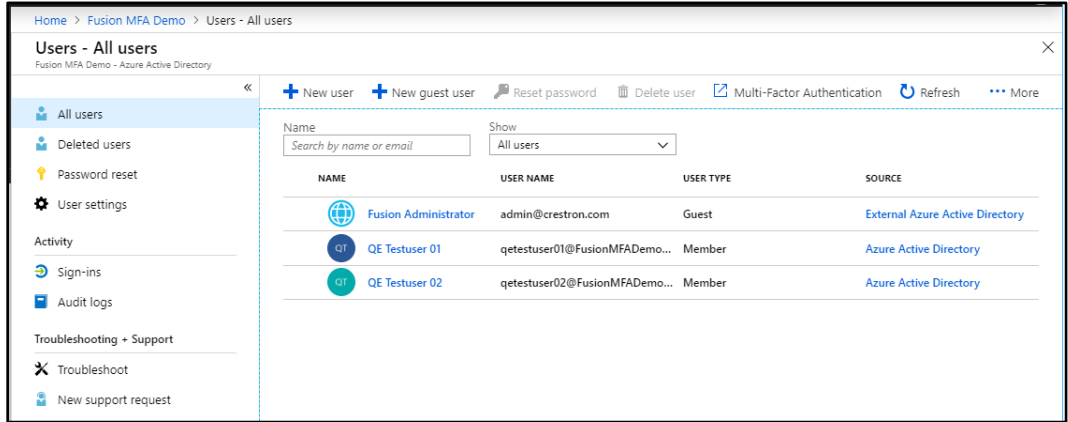

Repeat this procedure for each additional user that will have administrator privileges in Crestron Fusion.

## <span id="page-17-0"></span>Create an Administrator Group

To create a new administrator group in Azure Active Directory:

- 1. Select Azure Active Directory from the left navigation menu in the Azure portal.
- 2. Navigate to Groups > All groups.
- 3. Click + New group.

#### Groups Page– All groups

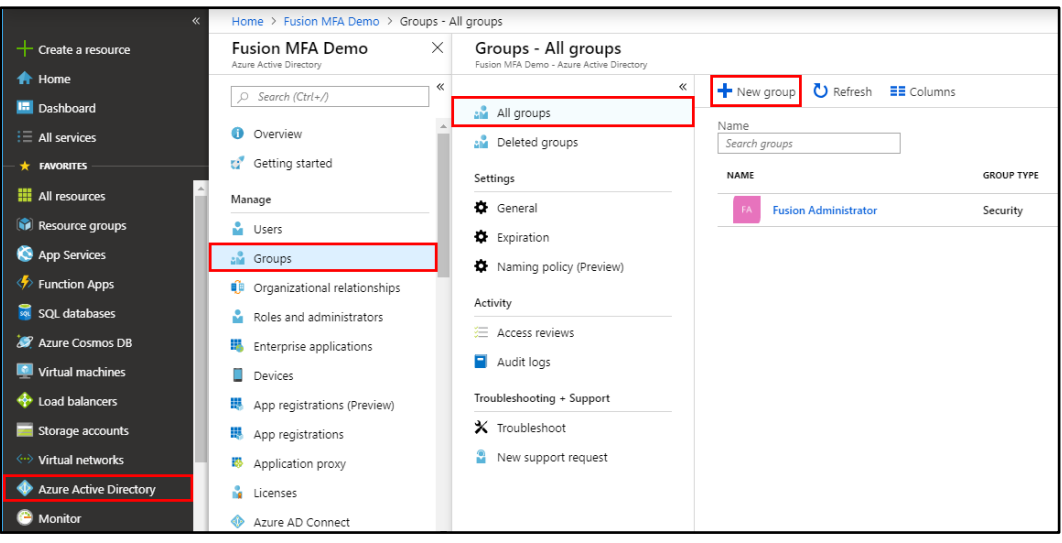

- 4. Enter the following information for the new user in the page that is displayed:
	- Group type: Select Security from the drop-down menu.
	- Group name: Enter a group name in the text field.
	- Membership type: Select Assigned from the drop-down menu.

#### New Group Page

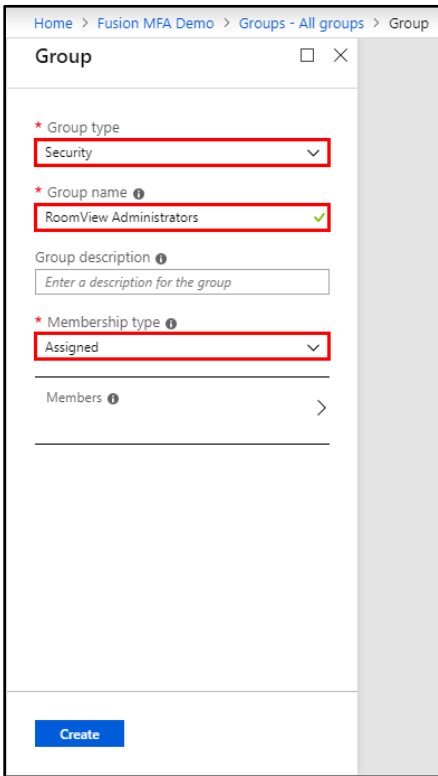

5. Click Create. The new group is added to the All groups window.

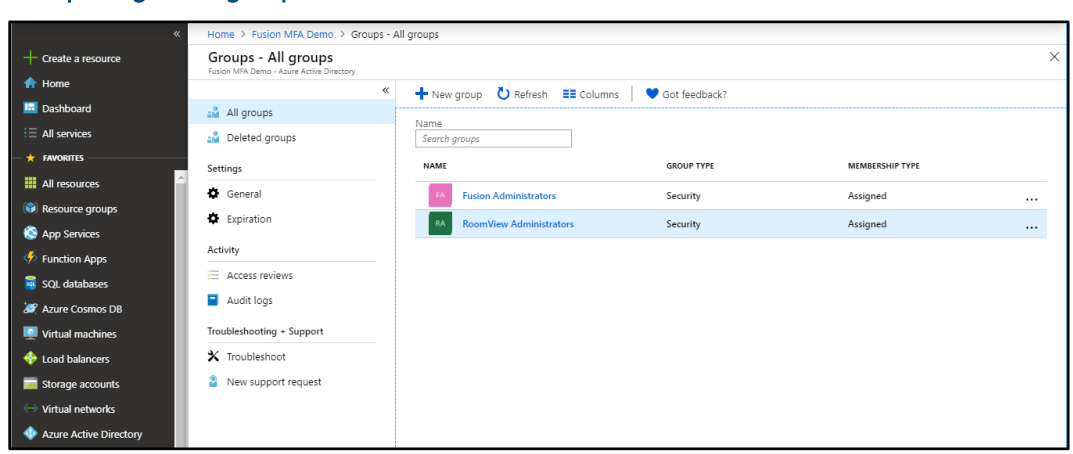

#### Groups Page – All groups

## <span id="page-19-0"></span>Add Users to the Administrator Group

Use the following procedure to add Azure Active Directory users to a group that will be designated as the Crestron Fusion Administrators group in the Crestron Fusion Configuration Manager. Users in this group will have full administrative rights in Crestron Fusion.

- 1. Select Azure Active Directory from the left navigation menu in the Azure portal.
- 2. Navigate to Groups > All groups.
- 3. Click on the group that will be designated as the Crestron Fusion Administrator group.

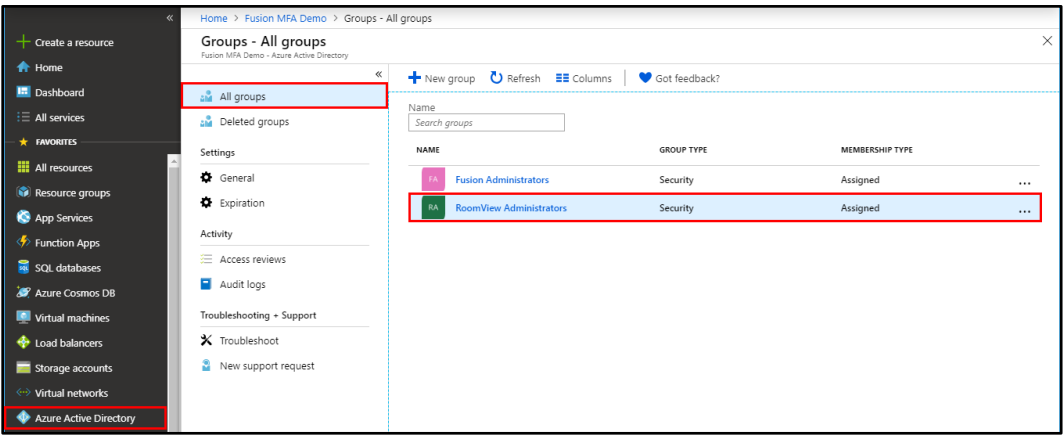

#### Groups Page – All groups

4. Select Members from the left navigation menu.

5. Click + Add members.

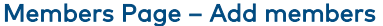

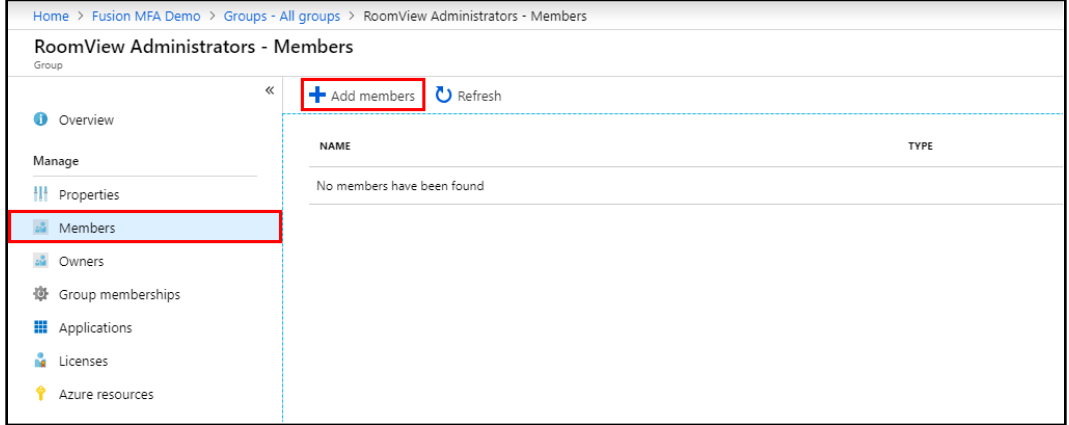

- 6. Select the user in the Add members page:
	- Type the desired username in the text field.
	- Select the corresponding user from the results list.

#### Add members Page

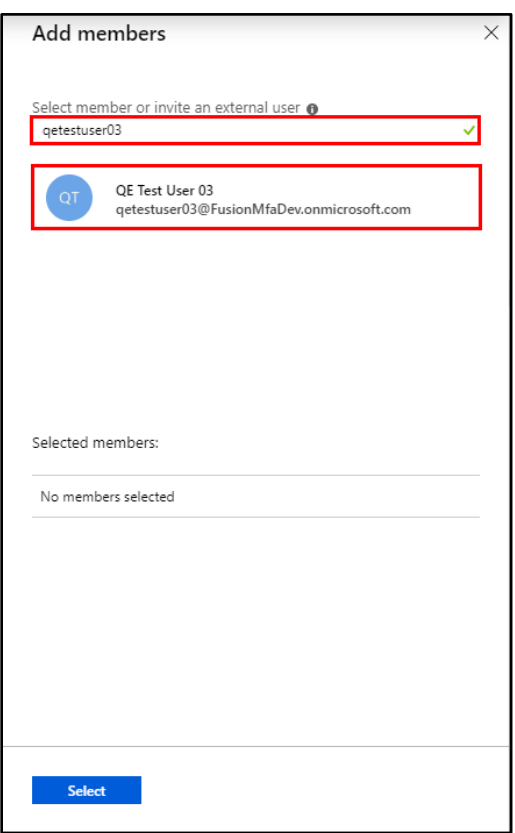

- 7. Click Select.
- 8. Click Refresh in the Members page. The new user will be added to the list underneath.

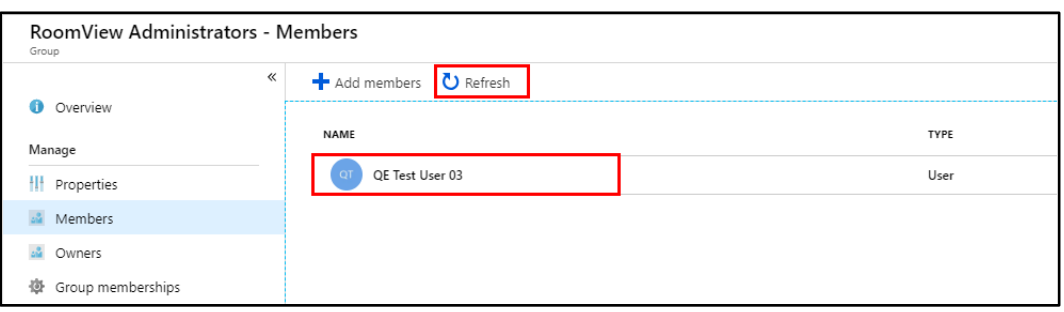

#### Members Page – User Added

## <span id="page-22-0"></span>Configure Crestron Fusion

Once Azure Active Directory has been configured for single sign-on, Crestron Fusion can be configured to support this authentication method.

Configuration is accomplished by entering the administrator group name and other values from Azure Active Directory into the Crestron Fusion Configuration Manager. Once Crestron Fusion is running, additional Azure Active Directory groups can be specified in the Crestron Fusion setup web client to allow for different levels of user access and authorization. These optional groups are added to the Functional and Object security policies (refer to the Crestron Fusion help files and online documentation for more information).

To configure Crestron Fusion for single sign-on:

- 1. Log in to the Microsoft Windows® operating system server hosting the Crestron Fusion application.
- 2. Open the Crestron Fusion Configuration Manager.
- 3. Select Authentication from the left navigation menu.
- 4. Click the Azure Active Directory radio button.

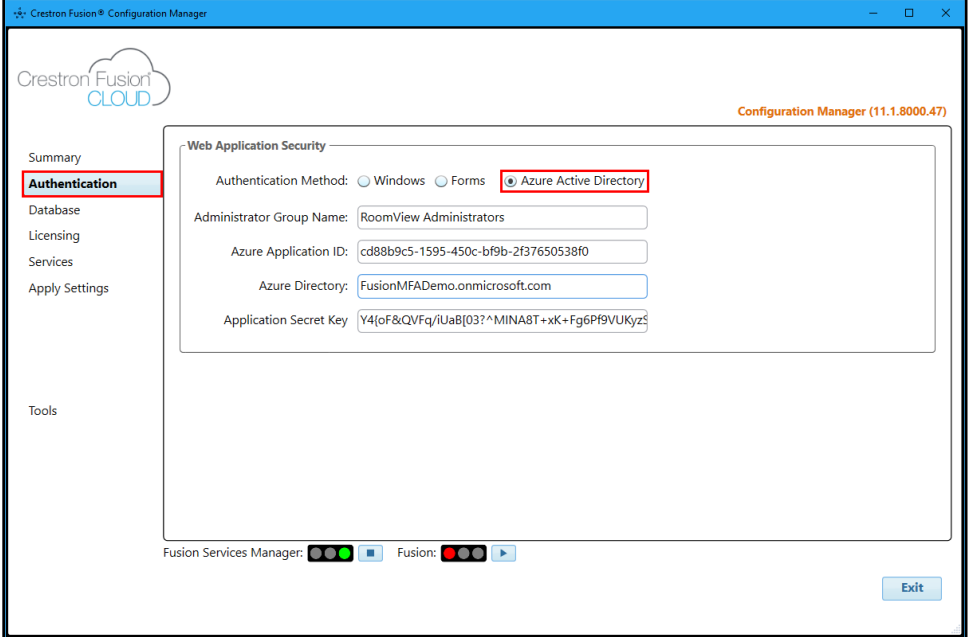

#### Crestron Fusion Configuration Manager – Authentication

5. Enter the administrator group name created in Azure Active Directory in the Administrator Group Name text field. This group should include all members that will have full administrator access to the Crestron Fusion application. For more information, refer to "Create an Administrator Group" on page [14.](#page-17-0)

To locate the administrator group name, navigate to Azure Active Directory > Groups > All groups in the Azure portal, and then copy the appropriate group name.

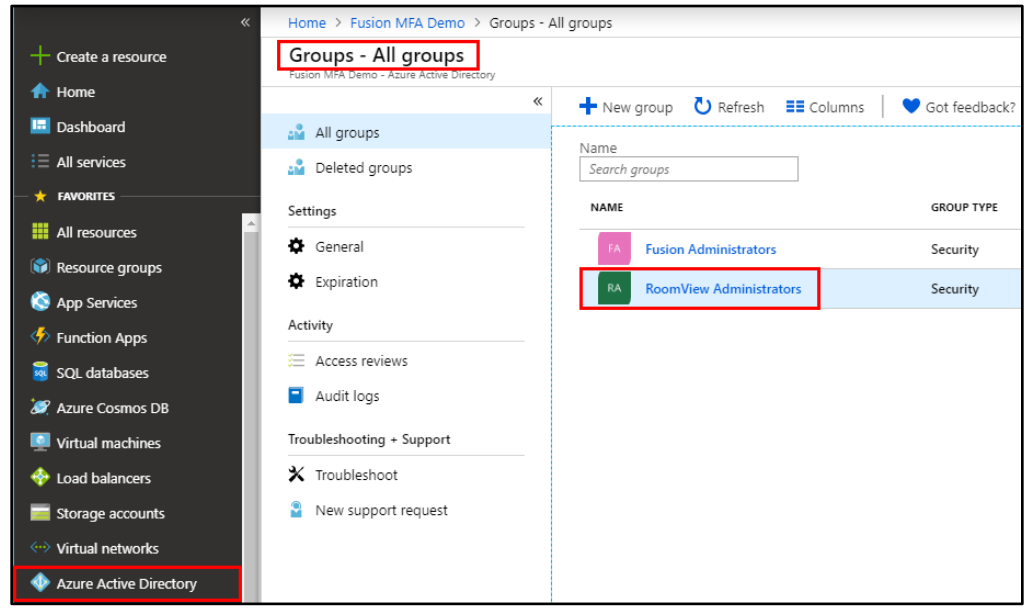

#### Groups Page – All groups

6. Enter the Azure application ID for the Crestron Fusion application in the Azure Application ID text field.

To locate the Azure application ID, navigate to Azure Active Directory > Select Application > App registrations (Preview) in the Azure portal, and then copy the value shown under Application (client) ID.

#### Azure Application ID

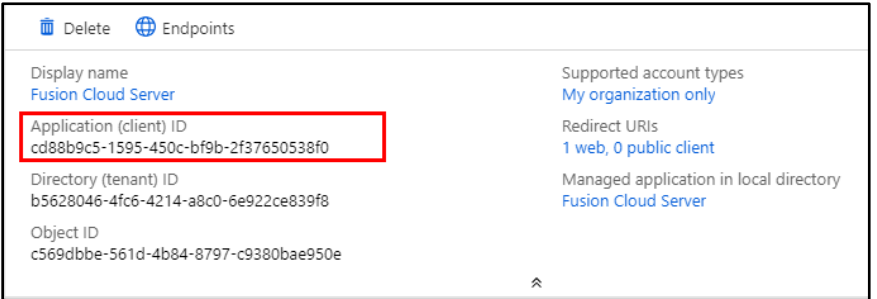

7. Enter the Azure directory name in the Azure Directory text field.

To locate the Azure directory name, navigate to Directory + subscription in the Azure portal, and then copy the appropriate directory name.

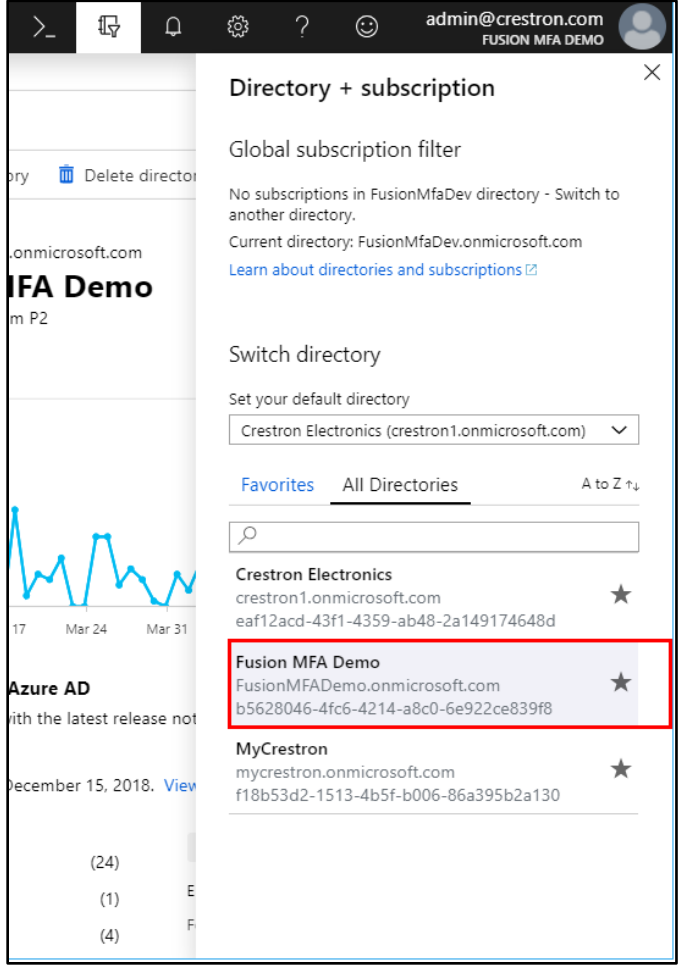

#### Directory + subscription Page

8. Enter the secret key created for the Crestron Fusion application in the Application Secret Key text field. For more information on the secret key, refer to "Configure Certificates and Secrets" on page [7.](#page-10-0)

## <span id="page-25-0"></span>Enable Multifactor Authentication

Multifactor authentication can also be enabled for Azure Active Directory users on an individual basis. This authentication method is optional.

To enable multifactor authentication:

- 1. Log in to the Azure Active Directory portal.
- 2. Navigate to Azure Active Directory > MFA.

#### Azure Active Directory Page – MFA

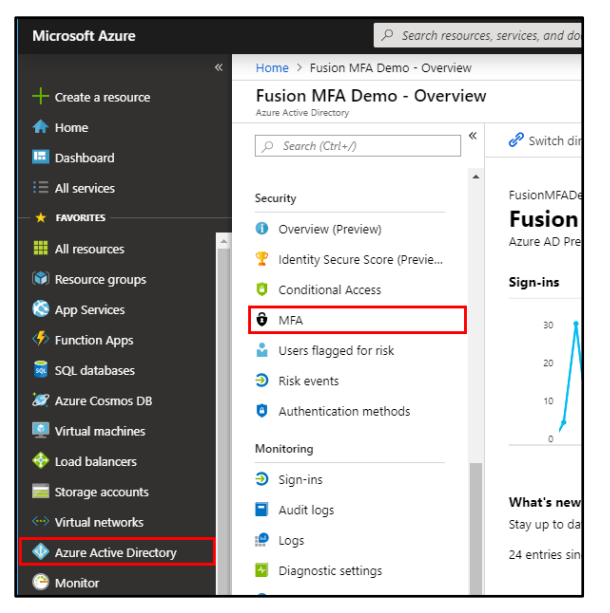

3. Under Configure, click Additional cloud-based MFA settings.

#### Multi-factor Authentication Page

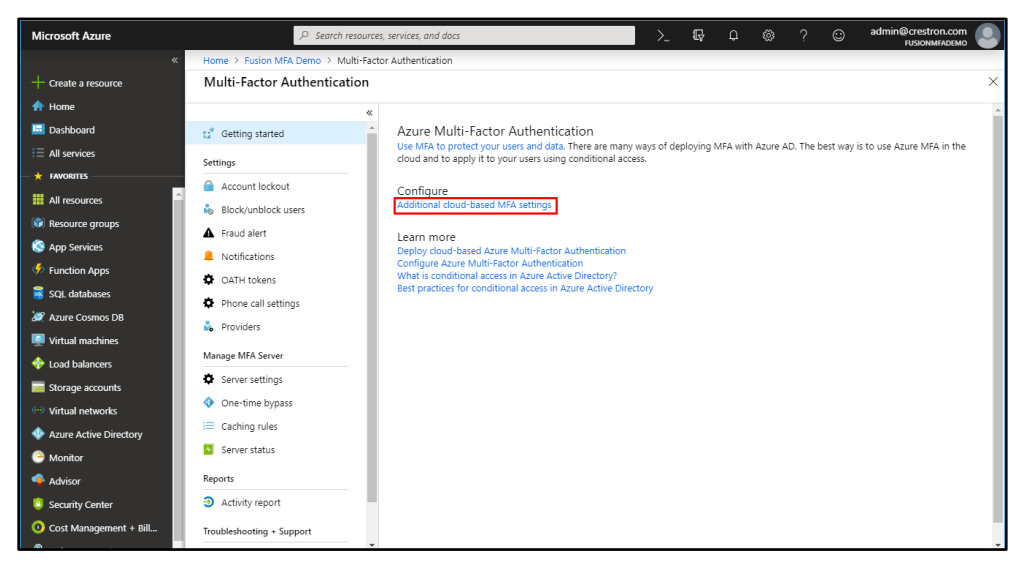

4. Click users in the multi-factor authentication dialog box that is displayed.

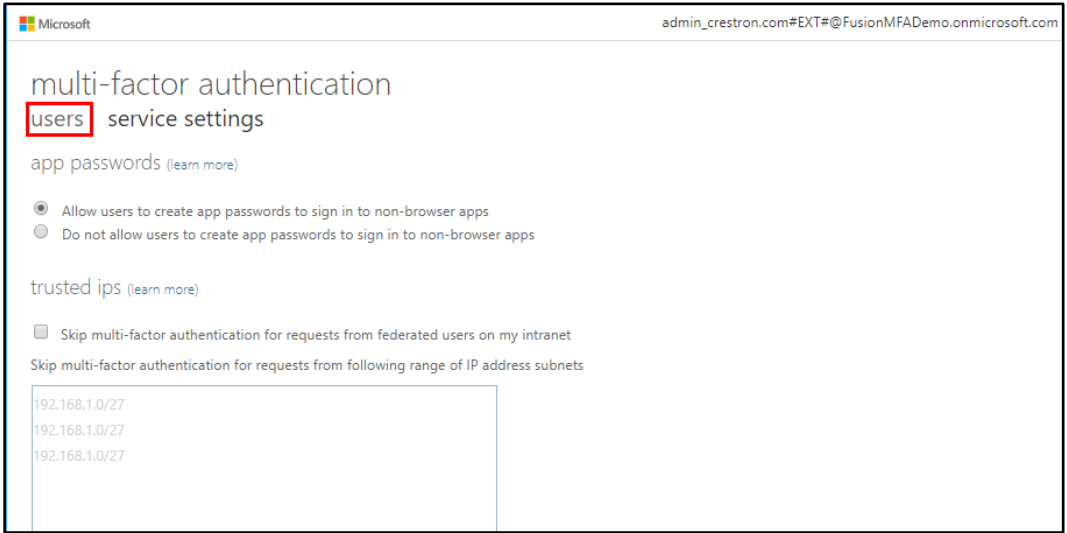

#### multi-factor authentication Dialog Box

- 5. Click the check box next to the user(s) that require multifactor authentication.
- 6. Click Enable.

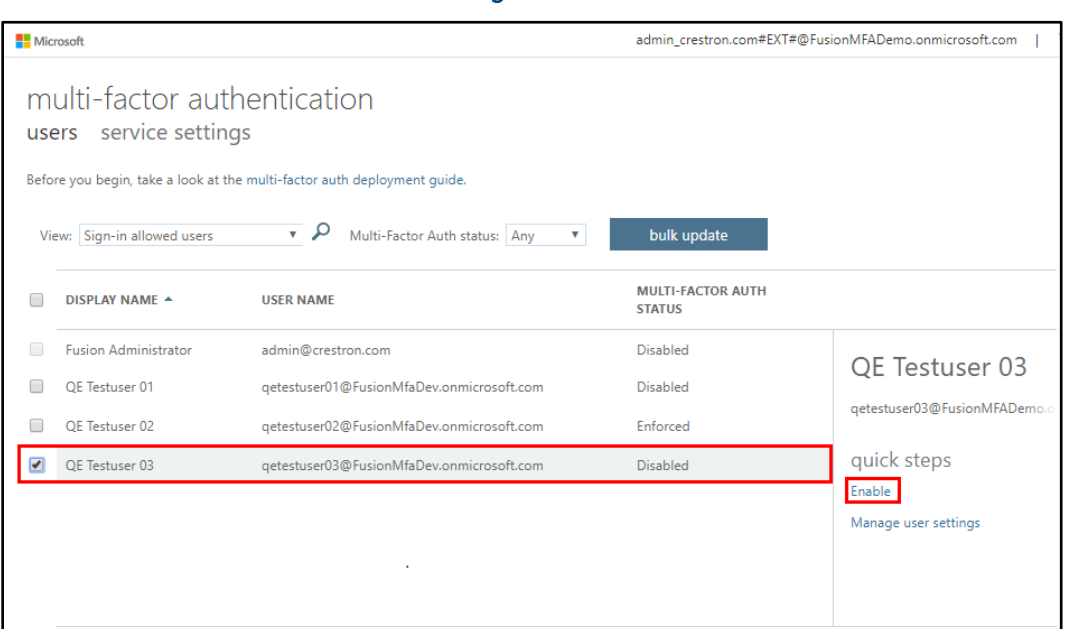

#### multi-factor authentication – users Dialog Box

7. Click enable multi-factor auth in the message window that is displayed.

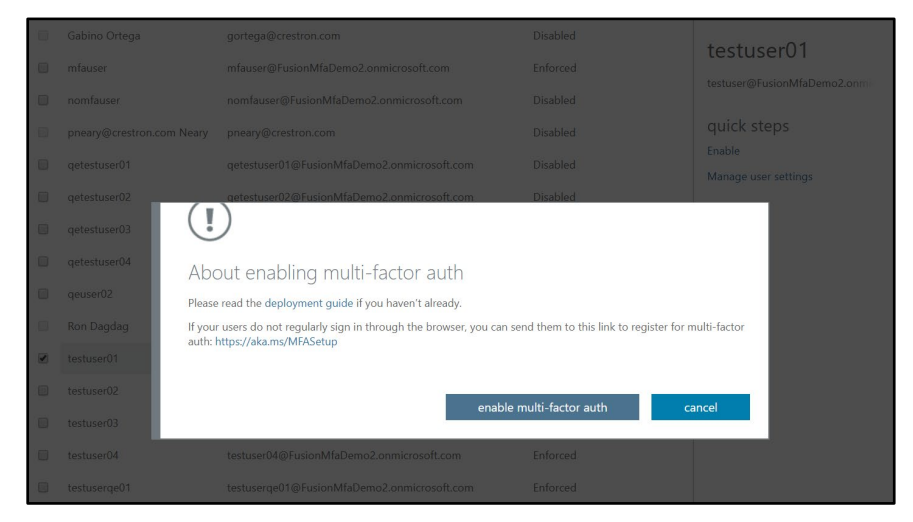

#### Enable Multifactor Authentication Message Window

8. A success message is displayed. Click Close to exit the message window.

## <span id="page-27-0"></span>Sign in with Multifactor Authentication

Once multifactor authentication is enabled for an Azure Active Directory user, the user must use the following procedure to log on to the Crestron Fusion server.

- 1. Navigate to the organization's Crestron Fusion server address (for example, "https://yourserver.crestronfusion.com/Fusion/WebClient/default.aspx"). The user is redirected to a Microsoft login page.
- 2. Enter a username in the Sign in text field.

# Microsoft Login Page – Sign in Microsoft Sign in testuser@fusionmfademo2.onmicrosoft.com Can't access your account? Next

3. Enter the user's password in the Enter password text field.

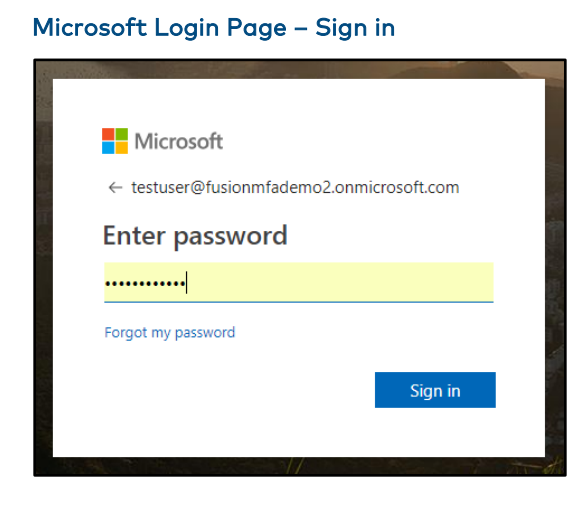

4. Click Sign in. A message window stating that more information is required is displayed.

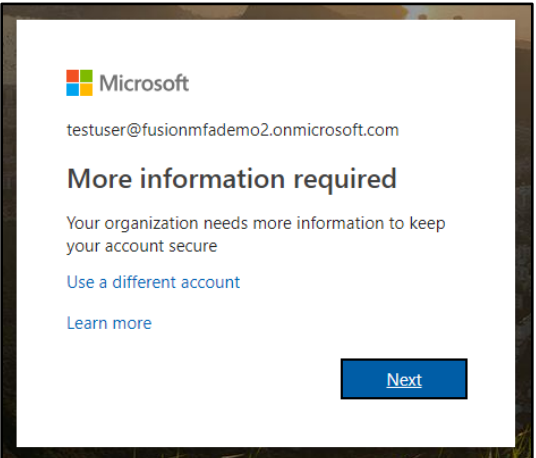

#### More information required Message Window

5. Click Next. An Additional security verification page is displayed.

#### Additional security verification Page

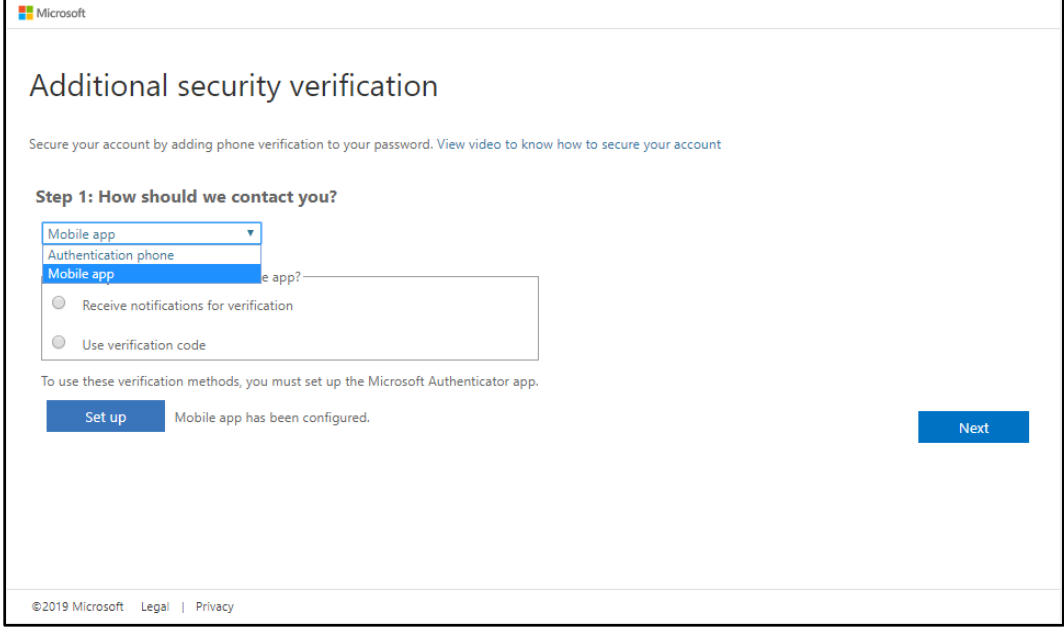

To complete multifactor authentication, users can choose to provide additional verification via phone or the Microsoft Authenticator app.

#### <span id="page-29-0"></span>Phone Verification

To verify user credentials via phone:

- 1. Choose the Authentication phone contact method:
	- a. Select Authentication phone from the drop-down menu.
	- b. Enter the user's mobile phone number in the text field next to the drop-down menu.
	- c. Click the Send me a code by text message radio button.

#### Additional security verification Page

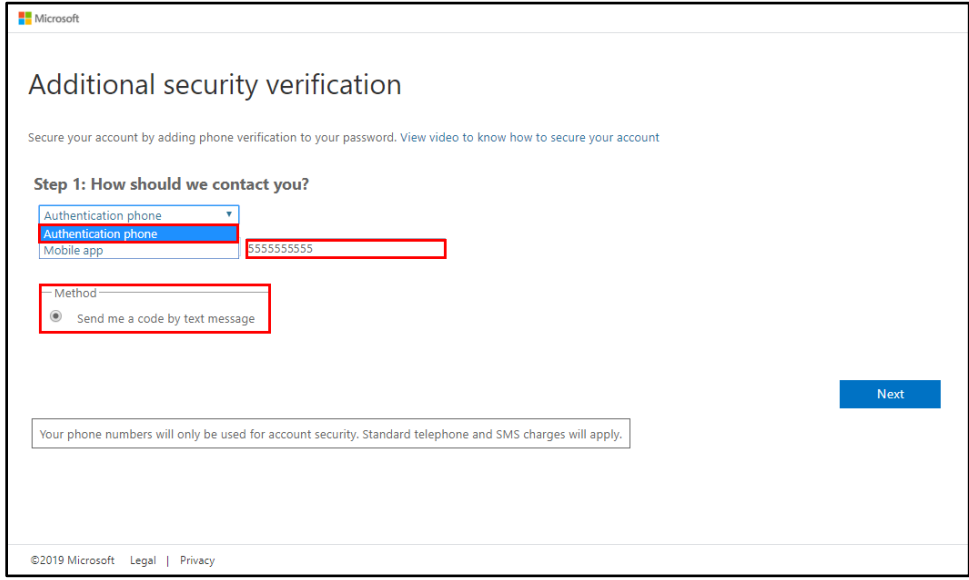

2. Click Next. A message is displayed stating that a verification code has been sent to the mobile phone number provided.

#### Additional security verification Page – Verification Code

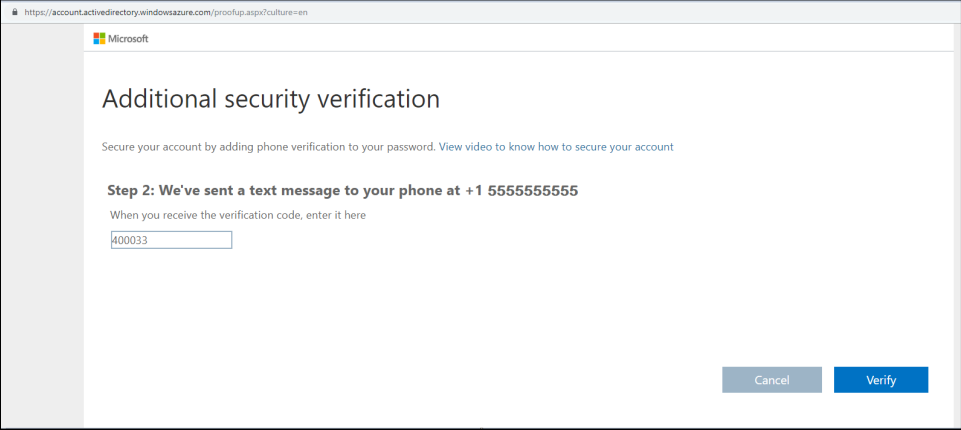

3. Enter the verification code in the text field, and then click Verify.

4. Once the code is verified, click Done. A message window asking whether the user account should stay signed into the Crestron Fusion server is displayed.

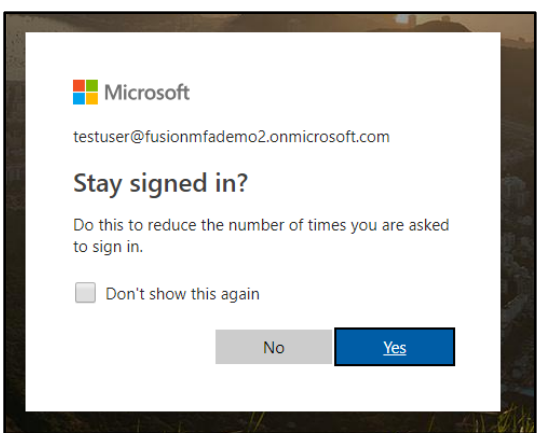

Stay signed in? Message Window

- 
- 5. Select Yes or No. The user is now redirected to the main Crestron Fusion page.

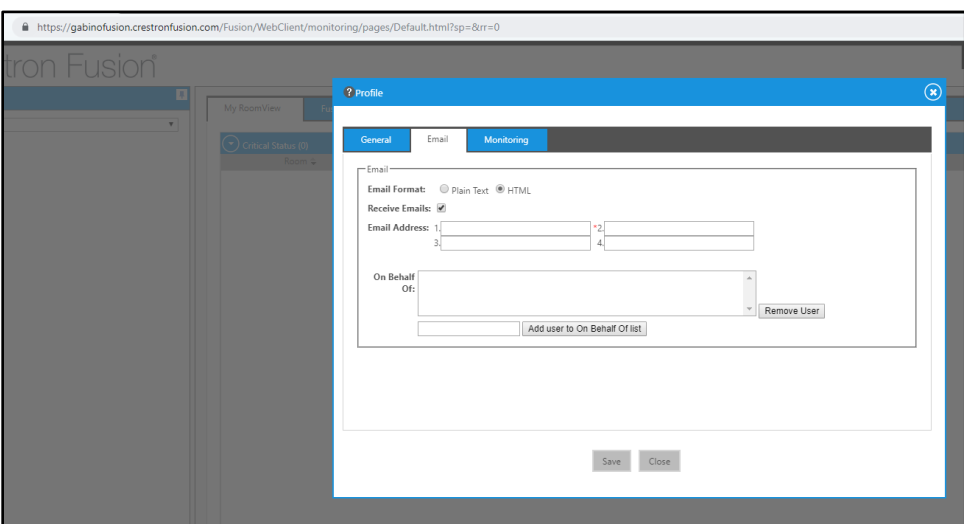

#### Crestron Fusion Page

### <span id="page-32-0"></span>Mobile App Verification

To verify user credentials via the Microsoft Authenticator app:

NOTE: This procedure requires the Microsoft Authenticator app to be installed on a mobile device. Download the Microsoft Authenticator app from the Google Play® online store (for Android® OS devices) or from the App Store® online store (for iOS® devices)

- 1. Choose the Mobile app contact method.
- 2. Click Set Up.

#### Additional security verification Page – Mobile App

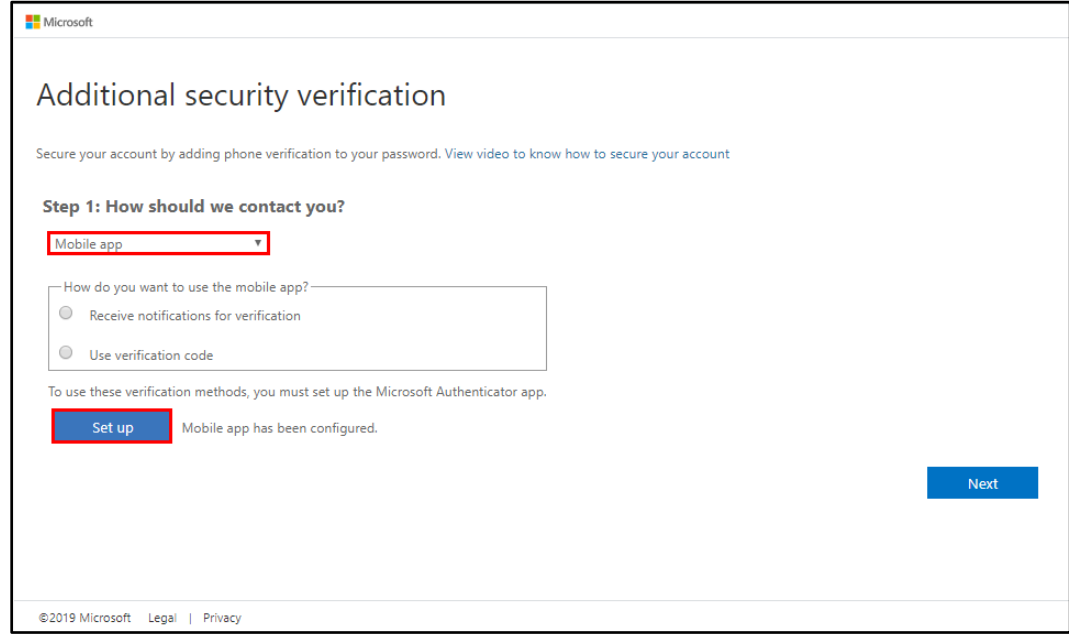

After the Azure portal retrieves the information necessary for configuration, a Configure Mobile App dialog box is displayed.

#### Crestron mobile app Dialog Box

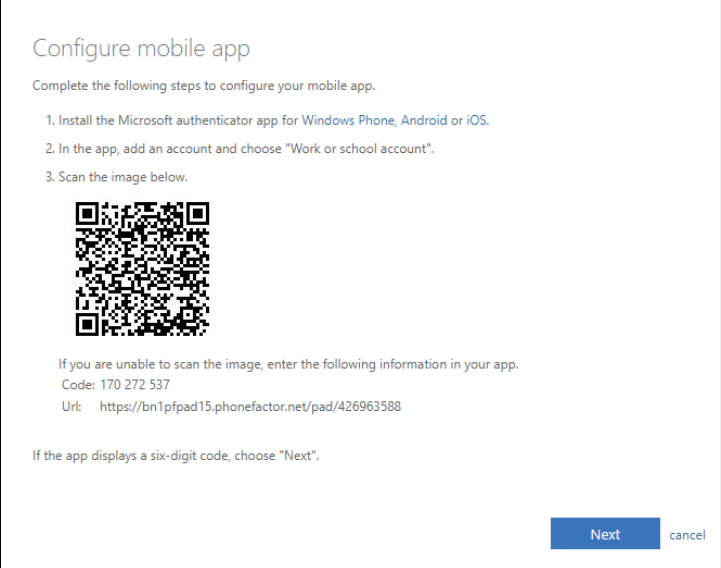

3. Follow the instructions presented in the dialog box to add the user account to the Microsoft Authenticator app.

If the user is added successfully, the app displays a six-digit code underneath the user account.

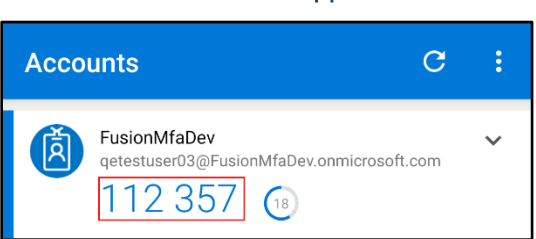

Microsoft Authenticator App – Accounts

4. Click Next. The Additional security verification page displays a "Checking Activation" status next to the Set up button.

#### Microsoft Authenticator App – Accounts

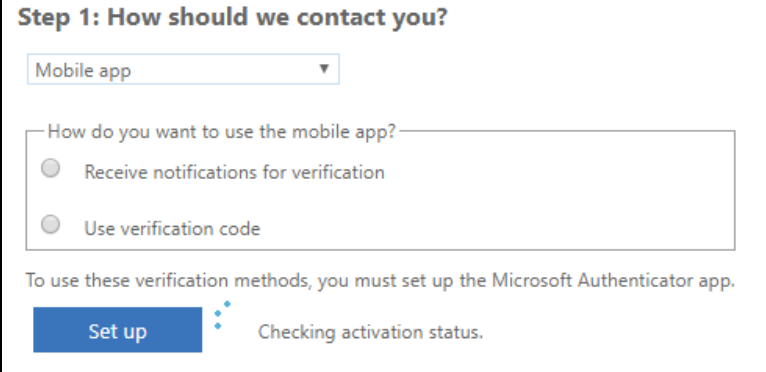

The account is successfully set up once a "Mobile app has been configured for notifications and verification codes" message is displayed and the Set up button becomes greyed out.

- 5. Select one of the following verification methods to use for the mobile app:
	- Click Receive notifications for verification to receive notifications in the Microsoft Authenticator app to verify login.
	- Click Use verification code to use a verification code for login.

#### Microsoft Authenticator App – Accounts

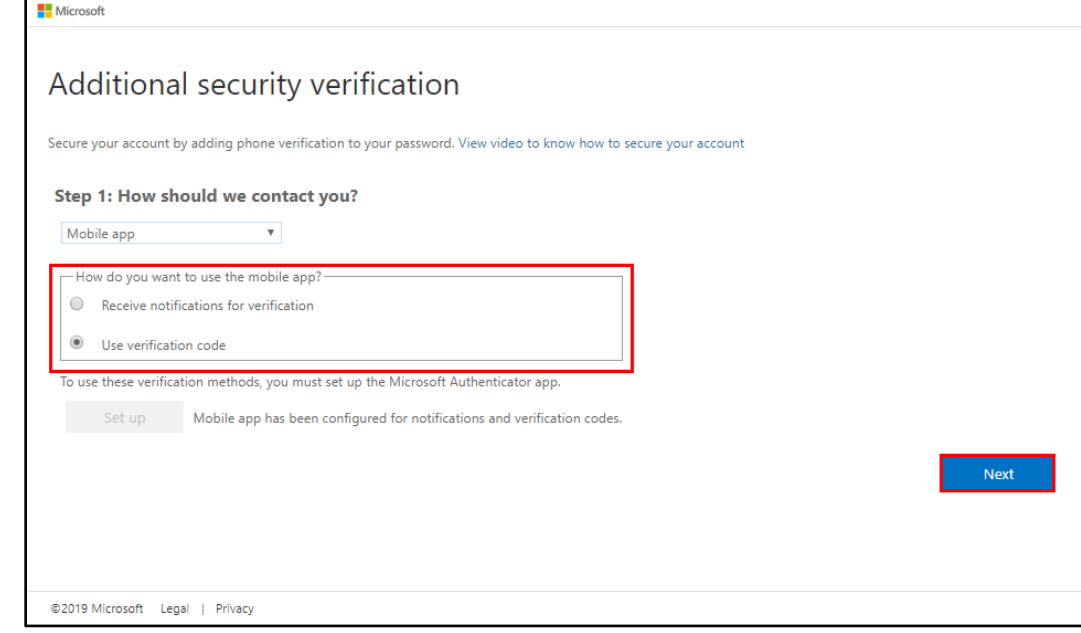

6. Click Next. The remaining procedures differ depending on the selected verification method.

#### Receive Notifications for Verification

If Receive notifications for verification was selected, an Approve sign-in? notification is sent to the Microsoft Authenticator app.

#### Approve sign-in? Notification

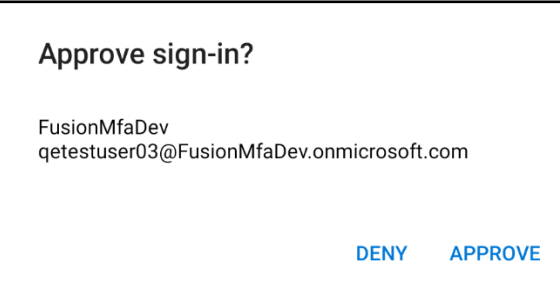

- 1. Tap APPROVE in the app.
- 2. On the Additional security verification page, enter a security phone number.

Additional security verification Page – Phone Verification

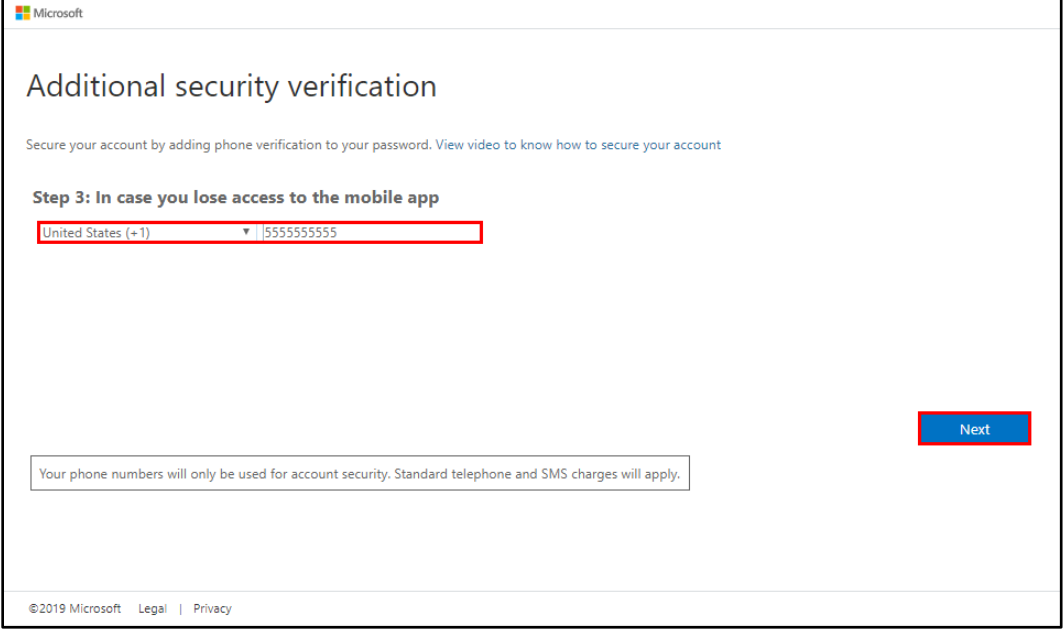

- 3. Click Next.
- 4. Click Done on the next page.

Additional security verification Page – Existing Applications

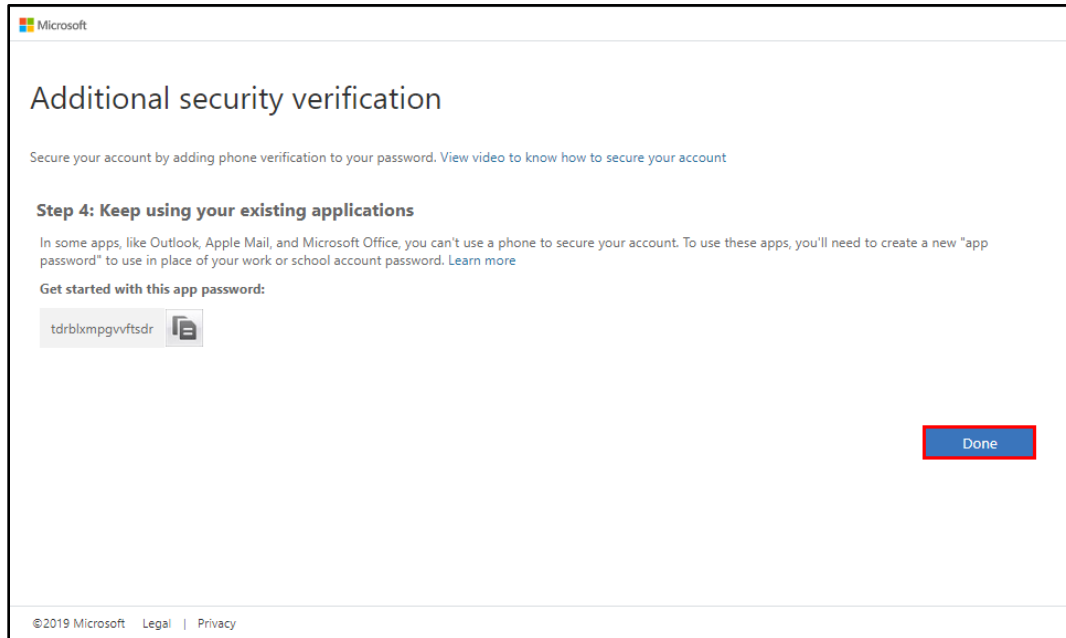

5. Once the account is verified, a message window asking whether the user account should stay signed into the Crestron Fusion server is displayed.

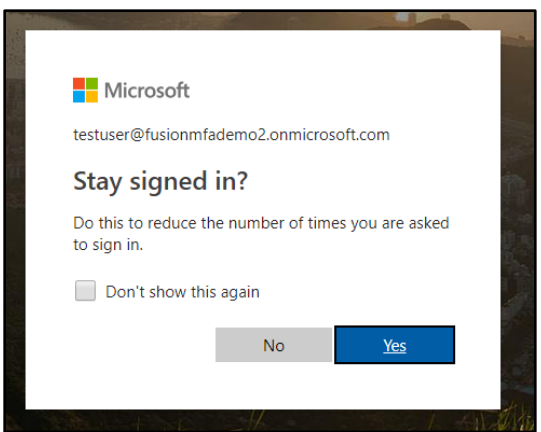

Stay signed in? Message Window

6. Select Yes or No. The user is now redirected to the main Crestron Fusion page.

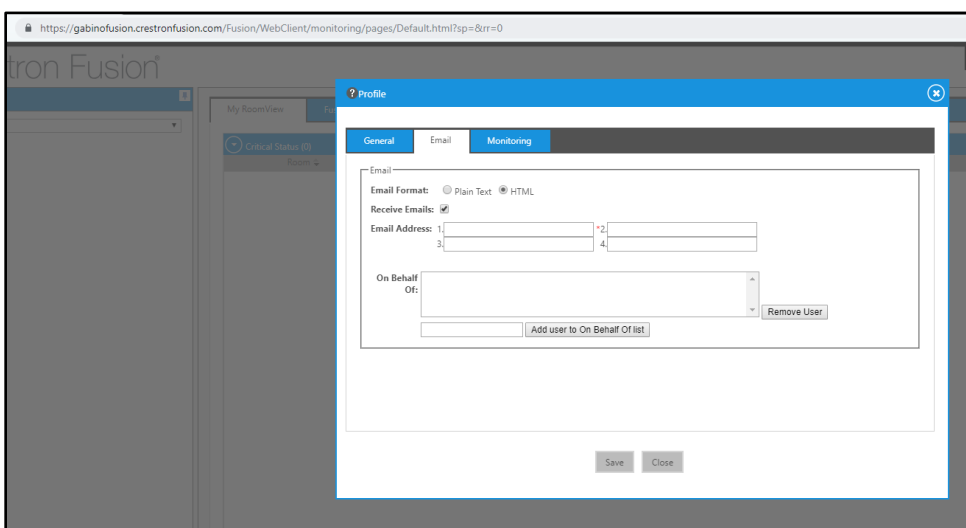

#### Crestron Fusion Page

#### Use Verification Code

If Use verification code was selected, the six-digit verification code created in step 3 of "Mobile App Verification" is used for authentication.

- 1. Navigate to the Accounts tab in the Microsoft Authenticator app.
- 2. Copy the six-digit code listed underneath the appropriate user account.

#### Microsoft Authenticator App – Accounts

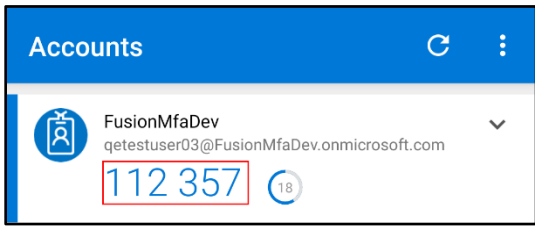

3. On the Additional security verification page, enter the verification code from the app in the provided text field.

#### Additional security verification Page – Verification Code

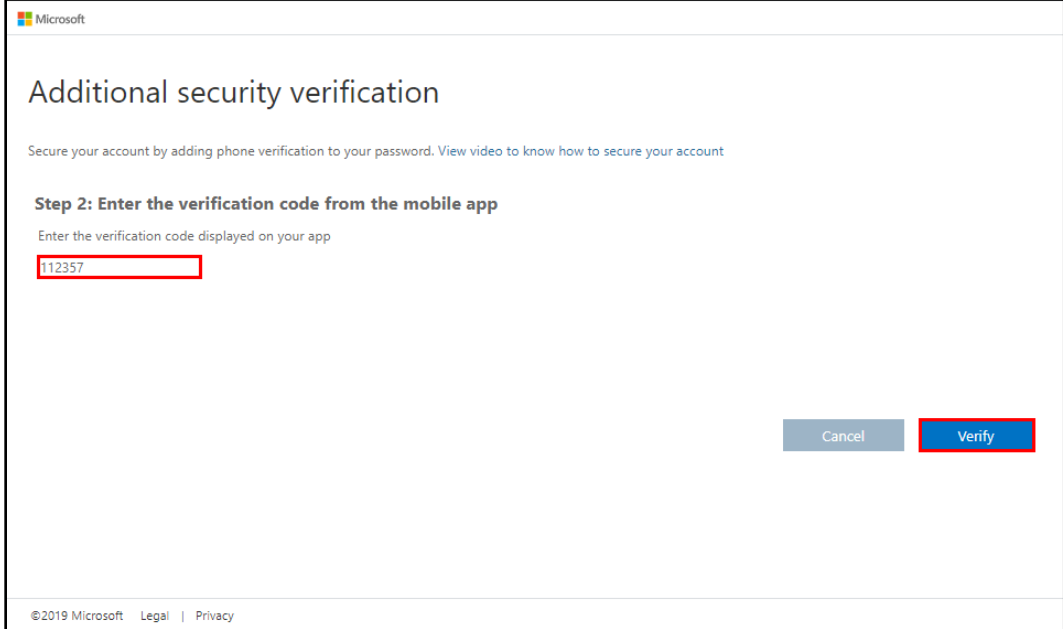

4. Once the account is verified, click Done. A message window asking whether the user account should stay signed into the Crestron Fusion server is displayed.

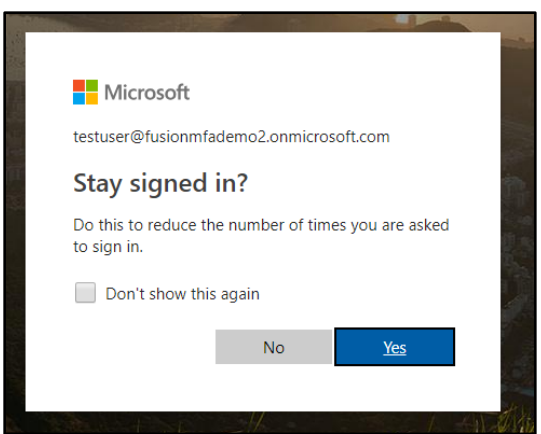

Stay signed in? Message Window

5. Select Yes or No. The user is now redirected to the main Crestron Fusion page.

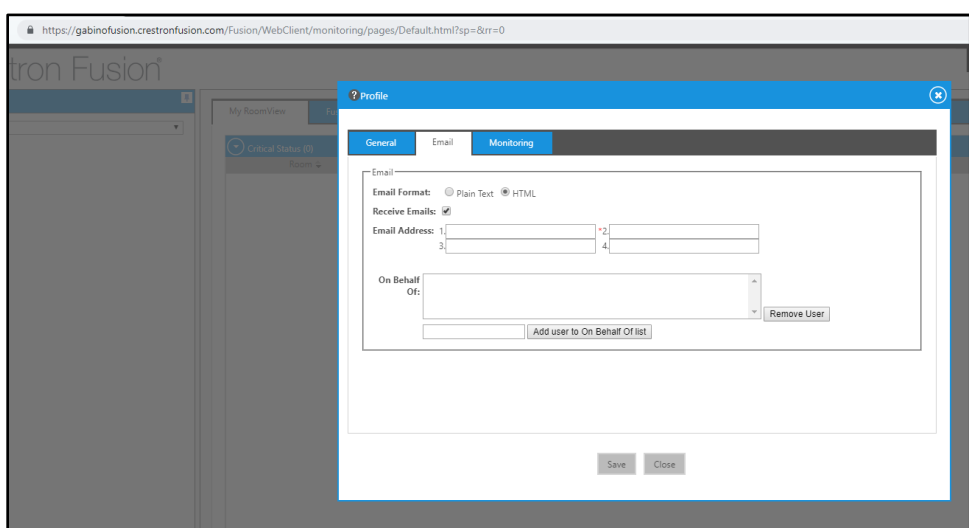

#### Crestron Fusion Page

## <span id="page-39-0"></span>Subsequent Logins

Depending on the verification method selected, the following information is required for subsequent logins into the Crestron Fusion server through Azure Active Directory.

• If a verification code was selected, enter the verification code shown under the user account in the Microsoft Authenticator app into the provided text field, and then click Verify.

#### Enter Code Message Window

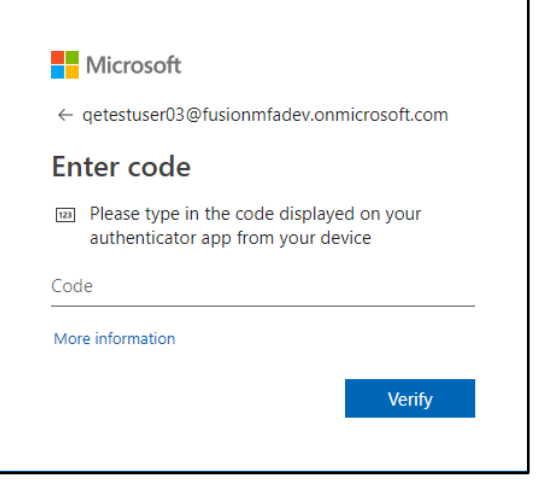

• If receiving notifications for verification was selected, respond to the notification in the Microsoft Authenticator app to continue to log in.

#### Enter Code Message Window

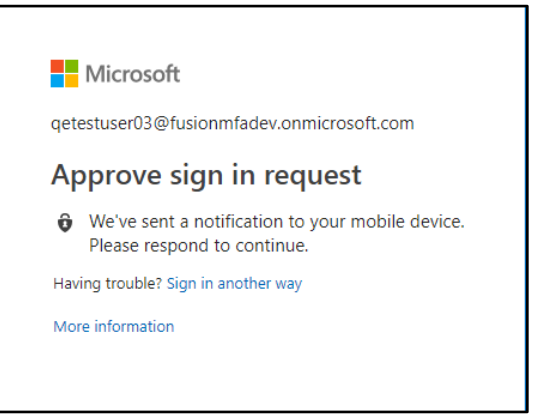

This page is intentionally left blank.

Crestron Electronics, Inc. 15 Volvo Drive, Rockleigh, NJ 07647 Tel: 888.CRESTRON Fax: 201.767.7576